# $\frac{d\ln\ln}{d}$

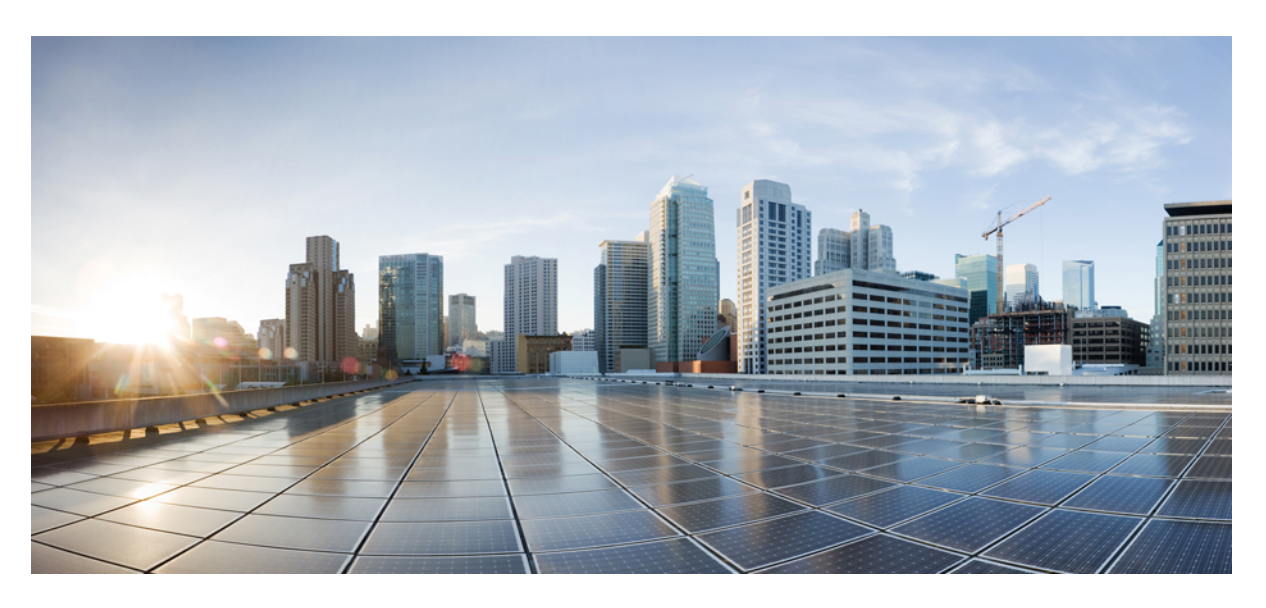

### **Cisco ONC 1.0 Configuration Guide**

**First Published:** 2021-05-28

#### **Americas Headquarters**

Cisco Systems, Inc. 170 West Tasman Drive San Jose, CA 95134-1706 USA http://www.cisco.com Tel: 408 526-4000 800 553-NETS (6387) Fax: 408 527-0883

© 2021 Cisco Systems, Inc. All rights reserved.

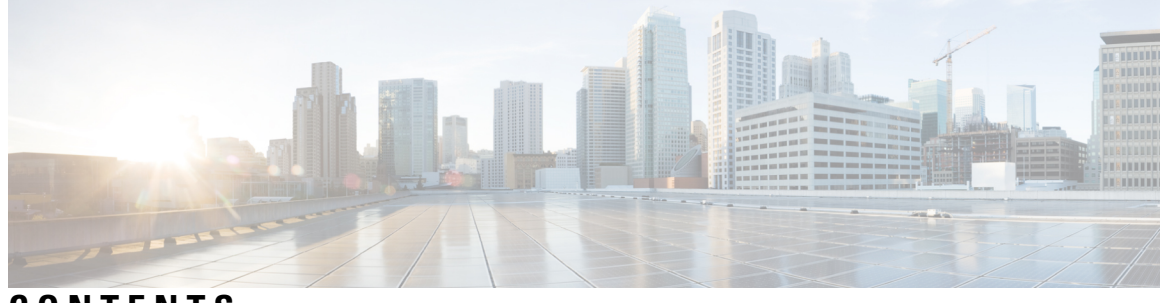

### **CONTENTS**

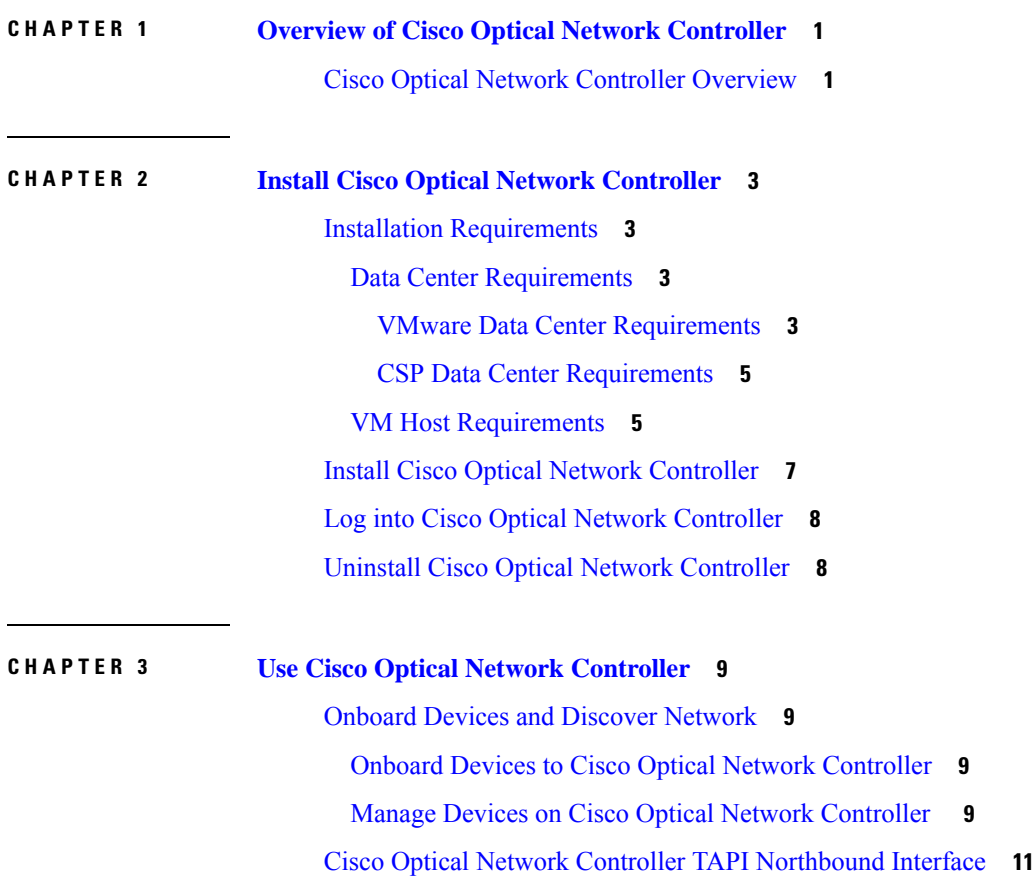

#### **Contents**

I

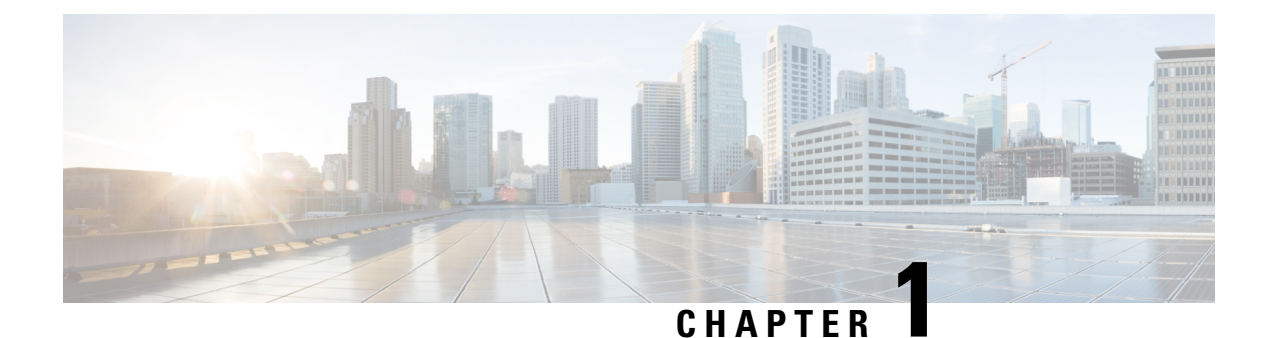

# <span id="page-4-0"></span>**Overview of Cisco Optical Network Controller**

This section contains the following topics:

• Cisco Optical Network Controller [Overview,](#page-4-1) on page 1

### <span id="page-4-1"></span>**Cisco Optical Network Controller Overview**

Cisco Optical Network Controller (Cisco ONC) is an SDN Domain Controller for Cisco optical networks. Cisco Optical Network Controller behaves as a Provisioning Network Controller (PNC) and performs the following functions:

- collects information about the inventory and topology of the managed network,
- monitors the topology (physical or virtual) of the network,
- notifies of changes topology and service changes, and
- supports optical path creation and deletion.

Cisco Optical Network Controller collects relevant data needed for optical applications. This data is also used to provide abstracted network information to higher layer controllers, thus enabling a centralized control of optical network.

Some of the functions supported by Cisco Optical Network Controller are:

• Optical Domain Controller

Cisco Optical Network Controller behaves as a domain controller for Cisco optical products. The domain controller feeds data into hierarchical controllers. Optical Network Controller has a North Bound Interface (NBI) based on the TAPI standard which enables it to connect to any hierarchical controller which has a TAPI compliant South Bound Interface and provide its functions to the controller.

• Path Compute Engine (PCE)

PCE service provides optical path computation to ensure optically valid paths within supplied constraints are provisioned. PCE uses the up-to-date network status.

• Model Based Network Abstraction

Cisco Optical Network Controller supports a standardized TAPI model which enables it to abstract the device level details from the hierarchical controller.

See Cisco Optical Network [Controller](https://www.cisco.com/c/en/us/products/collateral/optical-networking/network-convergence-system-1000-series/datasheet-c78-2558054.html) (CONC) Data Sheet for more information on Cisco Optical Network Controller.

i.

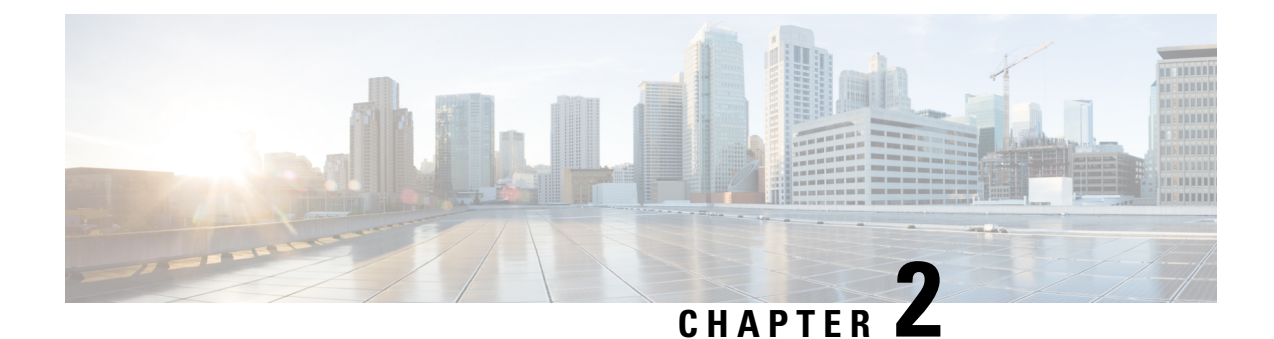

## <span id="page-6-0"></span>**Install Cisco Optical Network Controller**

This section contains the following topics:

- Installation [Requirements,](#page-6-1) on page 3
- Install Cisco Optical Network [Controller,](#page-10-0) on page 7
- Log into Cisco Optical Network [Controller,](#page-11-0) on page 8
- Uninstall Cisco Optical Network [Controller,](#page-11-1) on page 8

### <span id="page-6-1"></span>**Installation Requirements**

Before installing Cisco Optical Network Controller, you must install Cisco Crosswork Infrastructure 4.0.

The infrastucture requirements for installing Cisco Crosswork are listed below. For complete installation requirements, see the *Cisco Crosswork Infrastructure 4.0 and Applications Installation Guide*.

### <span id="page-6-2"></span>**Data Center Requirements**

Cisco Crosswork can be deployed in either a vCenter managed data center or onto Cisco CSP. To aid in the deployment, Cisco has developed a cluster installation tool. This tool works in both environments. However, there are limitations to the tool which are detailed later in this section.

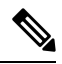

**Note**

- The machine where you run the installer must have network connectivity to the data center (vCenter or CSP) where you plan to install the cluster. If this mandatory requirement cannot be met, you must manually install the cluster.
	- Cisco Crosswork cluster VMs(Hybrid nodes and Worker nodes) must be hosted on hardware with Hyper Threading disabled.
	- Ensure that the host resources are not oversubscribed (in terms of CPU or memory).

#### <span id="page-6-3"></span>**VMware Data Center Requirements**

This section explains the data center requirements to install Cisco Crosswork on VMware vCenter.

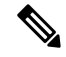

The following requirements are mandatory if you are planning to install Cisco Crosswork using the cluster installer. If your vCenter data center does not meet these requirements, then the VMs have to be deployed individually, and connectivity has to be established manually between the VMs. **Note**

- Hypervisor and vCenter supported:
	- VMware vSphere 6.5 or above
	- VMware vCenter Server 6.5 Update 2d or later (ESXi 6.5 Update 2 installed on hosts), OR vCenter Server 6.7 Update 3g or later (ESXi 6.7 Update 1 installed on hosts).
- All the physical host machines must be organized within the same VMware Data Center, and while it is possible to deploy all the cluster nodes on a single physical host (provided it meets the requirements), it is recommended that the nodes be distributed across multiple physical hosts.
- The networks required for the Crosswork Management and Data networks need to be built and configured in the data centers, and must allow low latency L2 communication.
- To allow use of VRRP, DVS Port group needs to be set as follows:

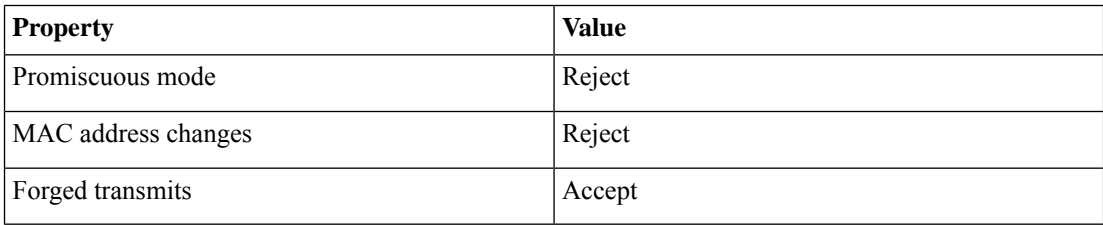

- Ensure the user account you use for accessing vCenter has the following privileges:
	- VM (Provisioning): Clone VM on the VM you are cloning.
	- VM (Provisioning): Customize on the VM or VM folder if you are customizing the guest operating system.
	- VM (Provisioning): Read customization specifications on the root vCenter server if you are customizing the guest operating system.
	- VM (Inventory): Create from the existing VM on the data center or VM folder.
	- VM (Configuration): Add new disk on the data center or VM folder.
	- Resource: Assign VM to resource pool on the destination host, cluster, or resource pool.
	- Datastore: Allocate space on the destination datastore or datastore folder.
	- Network: Assign network to which the VM will be assigned.
	- Profile-driven storage (Query): This permission setting needs to be allowed at the root of the DC tree level.
- We also recommend you to enable vCenter storage control.

#### <span id="page-8-0"></span>**CSP Data Center Requirements**

This section explains the data center requirements to install Cisco Crosswork on Cisco Cloud Services Platform (CSP).

- Cisco CSP, Release 2.8.0.276
- Compatible hardware:

UCSC-C220-M4S, UCSC-C240-M4SX N1K-1110-X, N1K-1110-S CSP-2100, CSP-2100-UCSD, CSP-2100-X1, CSP-2100-X2 CSP-5200, CSP-5216, CSP-5228 CSP-5400, CSP-5436, CSP-5444, CSP-5456

• CSP host or cluster is setup and installed with a minimum of two physical ethernet interfaces - one ethernet connected to the Management network, and the other to the Data network.

### <span id="page-8-1"></span>**VM Host Requirements**

This section explains the VM host requirements.

#### **Table 1: VM Host Requirements**

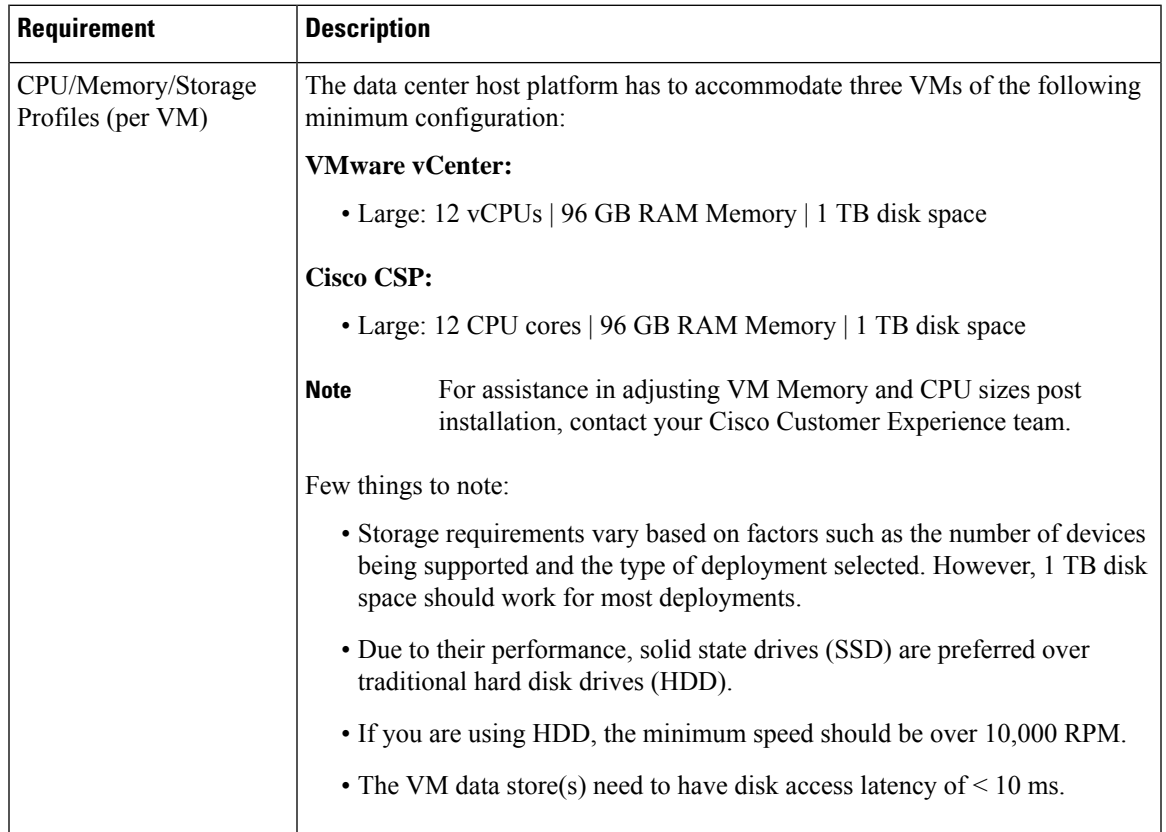

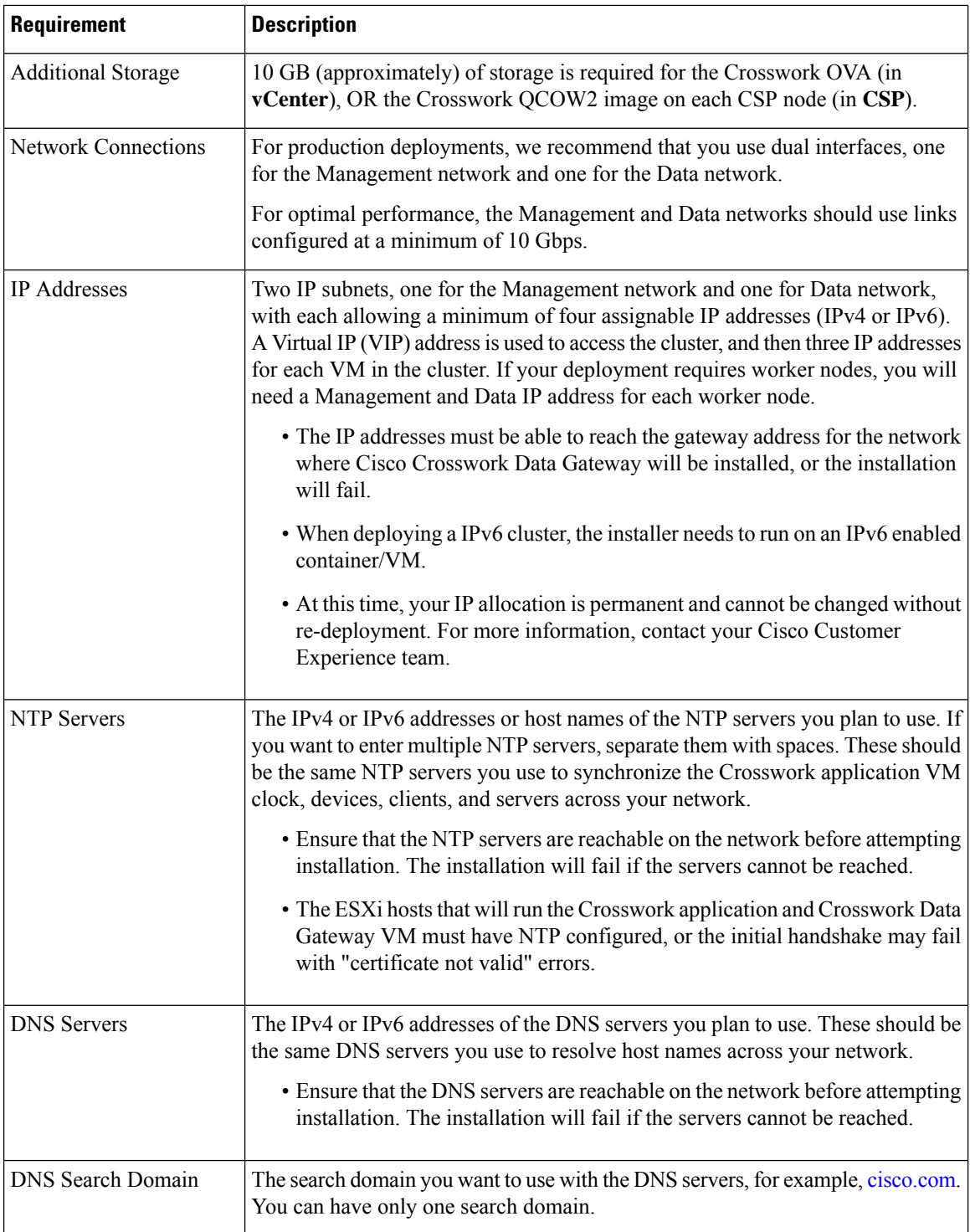

#### **Important Notes**

• Cisco Crosswork Infrastructure and applications are built to run as a distributed collection of containers managed by Kubernetes. The number of containers varies as applications are added or deleted.

• Dual stack configuration is not supported in Crosswork Platform Infrastructure. Therefore, **all** addresses for the environment must be either IPv4 or IPv6.

### <span id="page-10-0"></span>**Install Cisco Optical Network Controller**

Use the following steps to install Cisco Optical Network Controller:

#### **Before you begin**

- Cisco Crosswork Infrastructure 4.0 must be installed. See *Cisco Crosswork Infrastructure 4.0 and Applications Installation Guide* for installation instructions.
- Verify that Crosswork Platform Infrastructure is green (healthy) and all the microservices are up and running.
- Ensure that conc.tar.gz file is downloaded from CCO to an external VM.
- **Step 1** Log in to Cisco Crosswork Change Automation and Health Insights.
- **Step 2** Select **Administration** > **Crosswork Manager**.
- **Step 3** Navigate to **Application Management** tab and click **Applications** sub-menu.
- **Step 4** Click **Add File (.tar.gz)** button.
- **Step 5** Enter all the details:
	- Server Path/Location: Location of the conc.tar.gz file
	- Host Name/IP Address: IP address of the host
	- Port: 22
	- Username: username to access the external VM to which the conc.tar.gz file was downloaded
	- Password: password to access the external VM to which the conc.tar.gz file was downloaded
	- Select **Automatically clean all repository files before adding new one** button.

#### Click **Add**.

- **Step 6** The conc.tar.gz file is downloaded to Crosswork cluster.
- **Step 7** After the file is downloaded, navigate to **Application Management** tab and click **Applications**sub-menu.Select **Optical Network Controller** card and click the ellipsis (…) button.
	- The UI displays a new tab which shows you the build number of Optical Network Controller selected for install.
- **Step 8** Select **Install**.
- **Step 9** You can view the installation progress in the **Job History** sub-menu. **Job Details** section provides a detailed report of installation of Cisco Optical Network Controller.

**Note**

- To upgrade from Cisco Optical Network Controller 2.1 to Cisco Optical Network Controller 2.1.1, see Upgrade Cisco [Crosswork](https://www.cisco.com/c/en/us/td/docs/cloud-systems-management/crosswork-infrastructure/4-4/InstallGuide/b_cisco_crosswork_platform_4_4_and_applications_install_guide/m_upgrade.html#Cisco_Task.dita_45201151-fc8a-4933-9842-02e26f612ced).
	- Cisco Optical Network Controller 2.1.1 update can be installed only on an existing Cisco Optical Network Controller 2.1 installation.

### <span id="page-11-0"></span>**Log into Cisco Optical Network Controller**

Use the following steps to log into Cisco Optical Network Controller:

#### **Before you begin**

To access Cisco Optical Network Controller, you must have permissions to access Cisco Crosswork Infrastructure. To add new users, see *Cisco Crosswork Infrastructure 4.0 and Applications Installation Guide*.

- **Step 1** In the browser URL field, enter **https://<Crosswork server IP Address: Port>/crosswork/onc/** . Login page is displayed.
- **Step 2** Enter the username and password.
- <span id="page-11-1"></span>**Step 3** Click **Sign In**.

### **Uninstall Cisco Optical Network Controller**

Use the following steps to uninstall Cisco Optical Network Controller:

- **Step 1** Log in to Cisco Crosswork Change Automation and Health Insights.
- **Step 2** Select **Administration** > **Crosswork Manager**.
- **Step 3** Navigate to **Application Management** tab and click **Applications** sub-menu.
- **Step 4** Select **Optical Network Controller** card and click the ellipsis (...) button.
- **Step 5** Select **Uninstall** from the menu.
- **Step 6** You can view the progress in the **Job History** sub-menu.

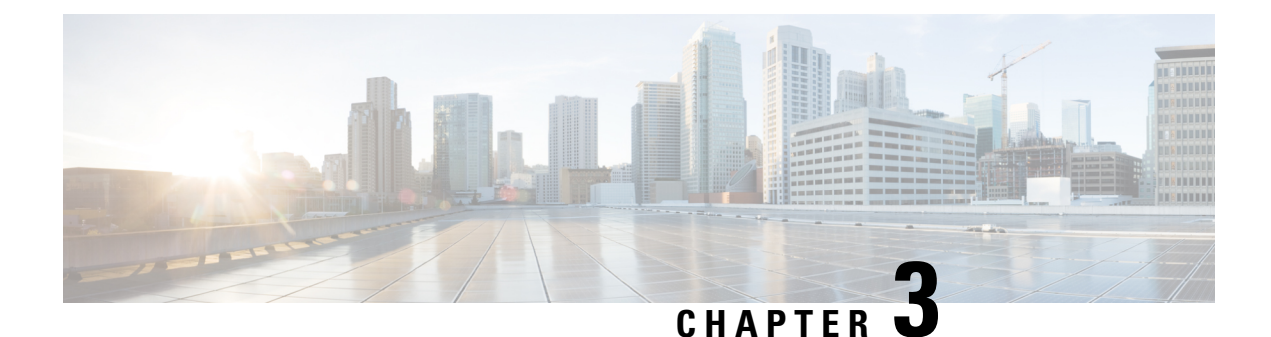

# <span id="page-12-0"></span>**Use Cisco Optical Network Controller**

This section contains the following topics:

- Onboard Devices and Discover [Network,](#page-12-1) on page 9
- Cisco Optical Network Controller TAPI [Northbound](#page-14-0) Interface, on page 11

### <span id="page-12-1"></span>**Onboard Devices and Discover Network**

A device is added after a REST API call is issued to onboard the device. The Device Manager initiates data collection and this data is collected and translated into TAPI model which is eventually published to Hierarchical Controller.

For more information, see *Cisco Optical Network Controller TAPI Northbound Interface API Guide*.

You can onboard a device using Cisco Optical Network Controller GUI.

### <span id="page-12-3"></span><span id="page-12-2"></span>**Onboard Devices to Cisco Optical Network Controller**

Devices must be onboarded to Cisco Optical Network Controller to enable collection of device related information. Cisco Optical Network Controller supports Cisco NCS 2000 Shelf Virtualization Orchestrator (SVO) Series, Release 12.1 devices.

### **Manage Devices on Cisco Optical Network Controller**

Use this task to add, edit, delete, or resync the devices onboarded to Cisco Optical Network Controller.

#### **Before you begin**

Log into Cisco Optical Network [Controller,](#page-11-0) on page 8.

- **Step 1** To add the devices, follow these steps:
	- a) Click **Devices** in the left panel.
	- b) Click **New**.
	- c) Enter the device details that are needed to connect to the device, such as Name, IP, Port, and Location.

Ensure that you enter valid a username and password of the device to enable Cisco Optical Network Controller to connect to the device.

d) Click **Save**.

The new device is onboarded and added to the **Devices**table. Cisco Optical Network Controller validatesthe connection with the onboarded device.

The **Name** column includes name, image, device connection status, and an icon indicating the connection status.

- Green-Device is connected.
- Yellow—Device is waiting to be connected.
- Red—Device is disconnected or a resync is needed or device deletion failed.
- Orange—Device deletion in progress.

For a disconnected device, click **Reconnect** option that is enabled for the device next to **Disconnected** status.

- e) Repeat steps a through d to add additional devices.
- **Step 2** To import devices in bulk, follow these steps:
	- a) Click **Devices** in the left panel.
	- b) Click **Import Devices**.
	- c) Select the spreadsheet which has all the device details and click **Open**.

The new devices are onboarded and added to the **Devices** table. Onboarding of devices happen in batches of five devices at a time. After the first set of five devices are connected, the next five are processed.

- **Step 3** To edit a device, follow these steps:
	- a) Click **Devices** in the left panel.
	- b) Select the device that you want to edit and click **Edit** or click the device name under the **Name** column.

You can modify the username and password fields for the device.

- **Note** You cannot modify other details for a device.
- **Step 4** Resync a device to initiate collection of data. To resync, follow these steps:
	- a) Click **Devices** in the left panel.
	- b) Select the device that you want to resync and click **Resync**.

To resync multiple devices, select the devices and click **Resync**.

To resync all the devices, click **ResyncAll**.

- If a device is in **Disconnected** status, you can either **Reconnect** the device or **Resync** the device directly to recover the device connection. **Note**
- **Step 5** To reconnect a disconnected device, follow these steps:
	- a) Click **Devices** in the left panel.
	- b) For the disconnected device, click **Reconnect** option that is enabled for the device next to the **Disconnected** status or select the device and click **Reconnect** button from the top menu.
- **Step 6** To delete a device, follow these steps:
	- a) Click **Devices** in the left panel.
	- b) Select the device that you want to delete and click **Delete**.

**Note** You cannot delete a device if collection is in progress.

### <span id="page-14-0"></span>**Cisco Optical Network Controller TAPI Northbound Interface**

Cisco Optical Network Controller exposes a standard T-API Northbound Interface (NBI) towards northbound clients. The TAPI NBI supports RESTCONF and NETCONF protocols. An SDN-C client such as Hierarchical Controller can communicate with Cisco Optical Network Controller TAPI NBI Server (SDN-C) using one these protocols and exchange TAPI model information.

For more information, see *Cisco Optical Network Controller TAPI Northbound Interface API Guide*.

I

i.